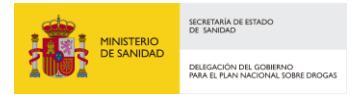

## **CONVOCATORIA DE AYUDAS CCLL – 2021**

## **INSTRUCCIONES PARA LA FIRMA DEL ANEXO III DECLARACIÓN RESPONSABLE**

## **CON FORMATO XSIG (XADES)**

Los pasos a seguir para la correcta firma del Anexo III Declaración Responsable con formato XSIG son los siguientes:

1. Descargue la aplicación **Autofirma** en caso de no tenerla instalada con anterioridad.

La aplicación Autofirma se puede descargar en la dirección:

<http://firmaelectronica.gob.es/Home/Descargas.html>

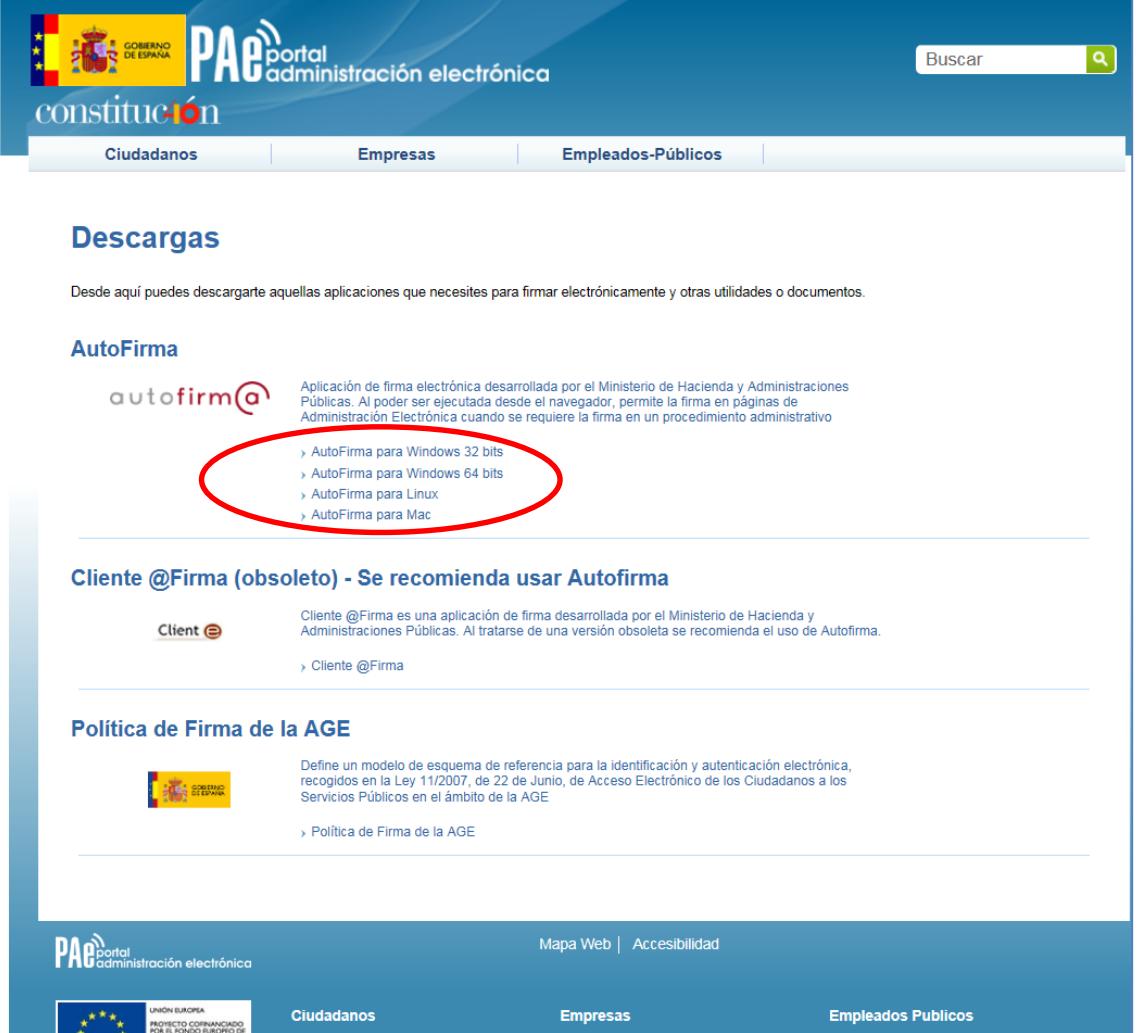

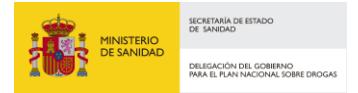

Seleccione la opción que corresponda del apartado AutoFirma según el sistema operativo del equipo que estén usando. El fichero descargado es un .zip que hay que descomprimir para extraer los ficheros que contiene. Entre ellos hay un manual de instalación con detalles técnicos. La instalación requiere ejecutar el fichero con extensión .exe de los incluidos en el fichero descargado y seguir las instrucciones que van apareciendo.

- 2. Descargue el fichero con nombre "**ANEXO III Modelo de Declaración Responsable.docx**" de la página web de la Delegación del Gobierno para el Plan Nacional sobre Drogas: <https://pnsd.sanidad.gob.es/delegacionGobiernoPNSD/convocatoriaSubvenciones/home.htm> y guárdelo en una carpeta a su elección.
- 3. Rellene los datos del documento "**ANEXO III Modelo de Declaración Responsable.docx**" y guárdelo con formato **.PDF**. El fichero resultante será "**ANEXO III Modelo de Declaración Responsable.pdf**".
- 4. Abra la aplicación AutoFirma desde el icono que se ha creado en su escritorio o desde el menú de aplicaciones y acceda con el DNIe o con cualquier certificado.

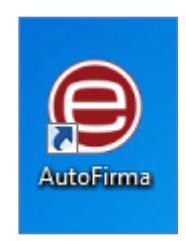

5. Seleccione en el menú **Herramientas**, la opción **Preferencias**.

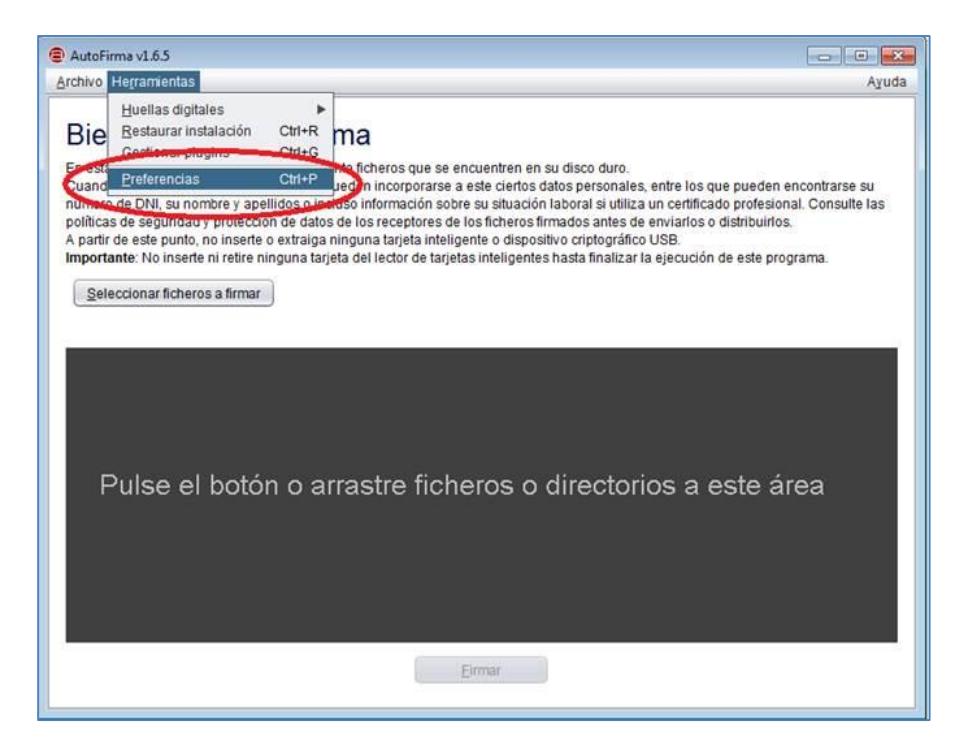

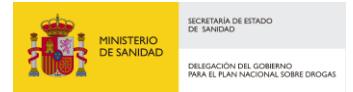

6. **Configure la opción de "Formatos de firma por defecto**" para Documentos PDF con la opción XADES y pulse Aceptar.

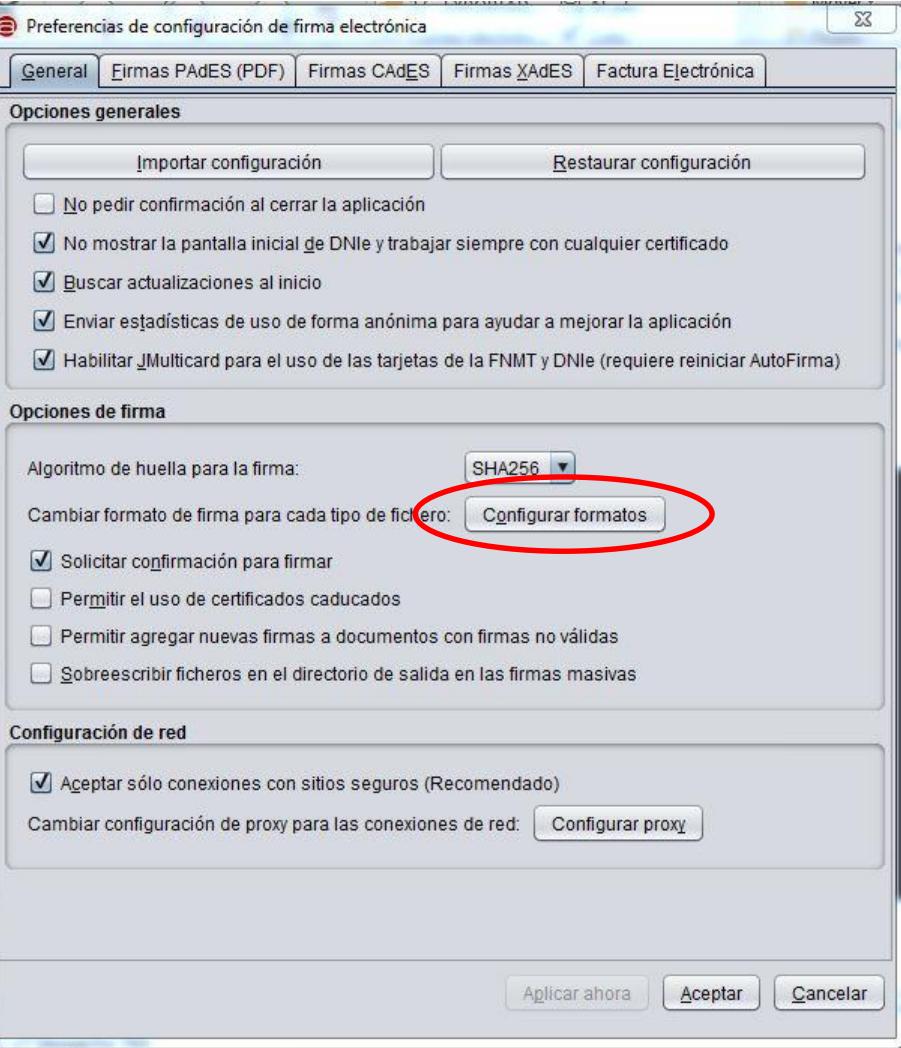

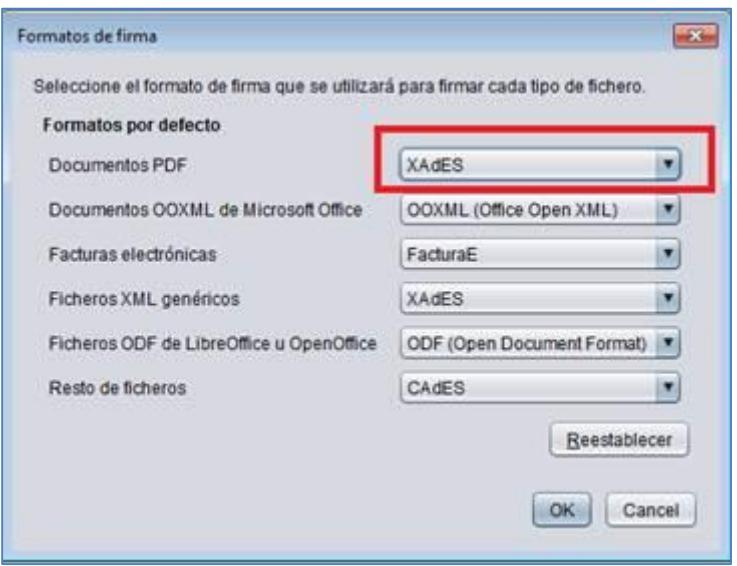

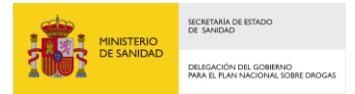

7. Pulse el botón "**Seleccionar fichero a firmar**" y seleccione el documento "**ANEXO III Modelo de Declaración Responsable.pdf**" de la ruta donde lo haya guardado en el paso 3.

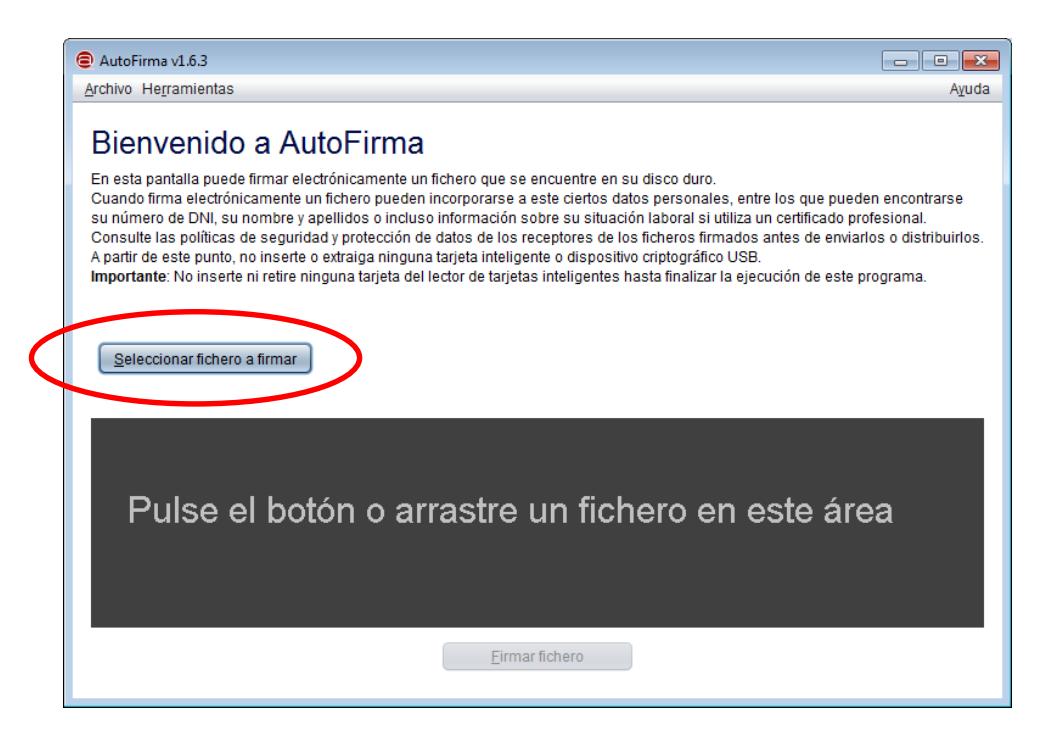

8. Pulse "**Firmar**", seleccione el certificado a usar y guárdelo con el formato ".**xsig**" que aparece por defecto. El fichero guardado será "**ANEXO III Modelo de Declaración Responsable.pdf\_signed.xsig**". La aplicación le indicará que todo ha ido bien con el mensaje "**Proceso de firma completado satisfactoriamente".**

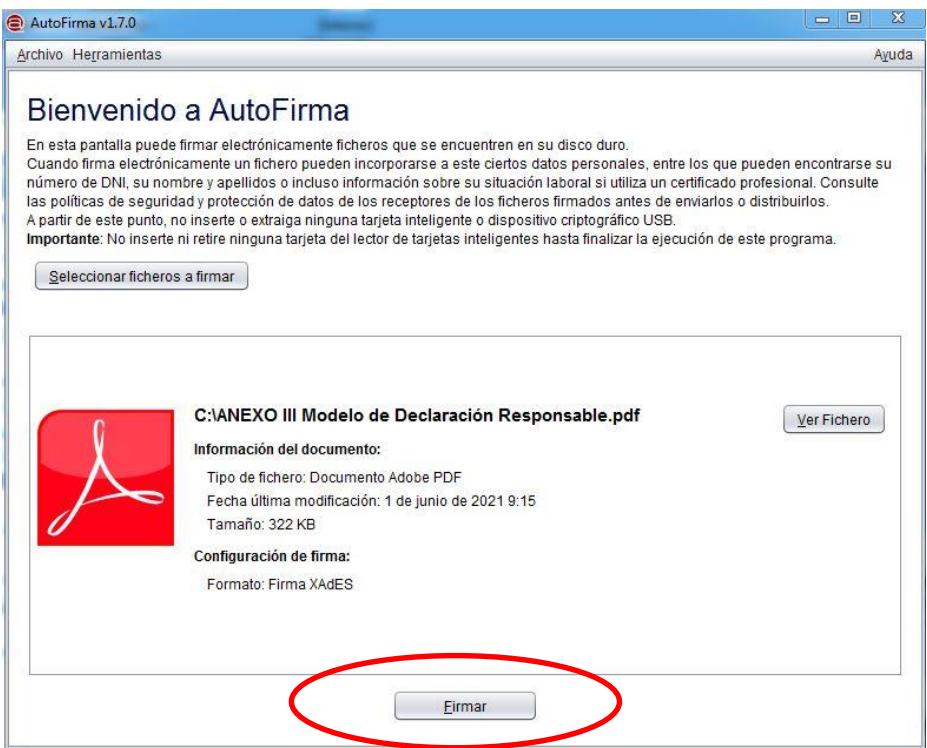

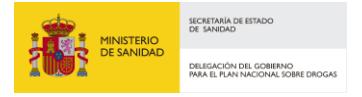

9. Abra el sistema SIGES y adjunte el fichero "**ANEXO III Modelo de Declaración Responsable.pdf\_signed.xsig**" a través de la opción "Adjuntar Docum." indicando en la descripción del documento "Declaración Responsable". Presente telemáticamente el documento a través de la opción que proporciona SIGES para ello.

Si tienen cualquier problema o incidencia a la hora de realizar la firma solicitada, no duden en contactar a través del buzón de **corporacioneslocales@sanidad.gob.es** para recibir ayuda, indicando toda la información posible del problema, incluidas capturas de pantalla si fuese necesario.